## 1-Com sol·licitar cursos a través del Portal UB. Espai Perseu

#### 1. **PORTAL UB**:

Les **sol·licituds dels cursos** s´hauran de realitzar a través de l´espai personal, **Portal UB**. Formació de PAS fa la gestió dels cursos mitjançant l´aplicatiu PERSEU.

#### **2. PORTAL UB: FORMACIÓ DE PAS**

Un cop dins del **Portal UB** cal desplegar l´apartat **Formació** i cliclar a "**Sol·licitud de cursos**".

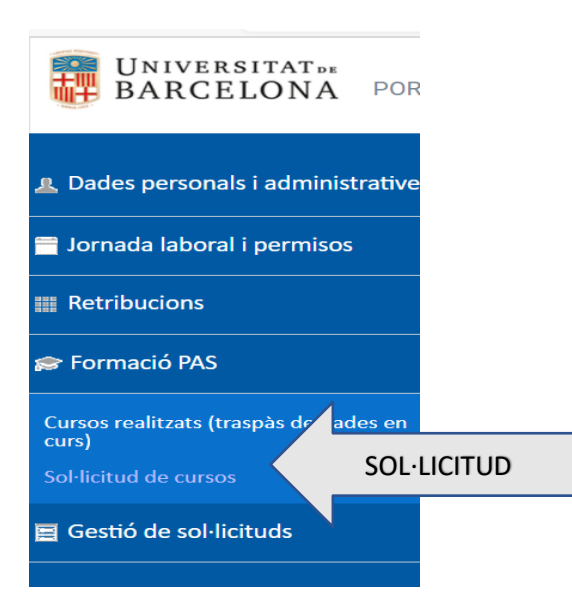

3. **PORTAL UB: FORMACIÓ DE PAS: SOL·LICITUD DE CURSOS DE FORMACIÓ** Podreu visualitzar els cursos classificats per àrees de formació a **"Subplans de curs**" i a l'apartat "**Cursos**" els cursos de cada área planificats per la convocatoria en qüestió; podem veure´n el detall a "**Mostra**" i fer-ne la sol·licitud corresponent.

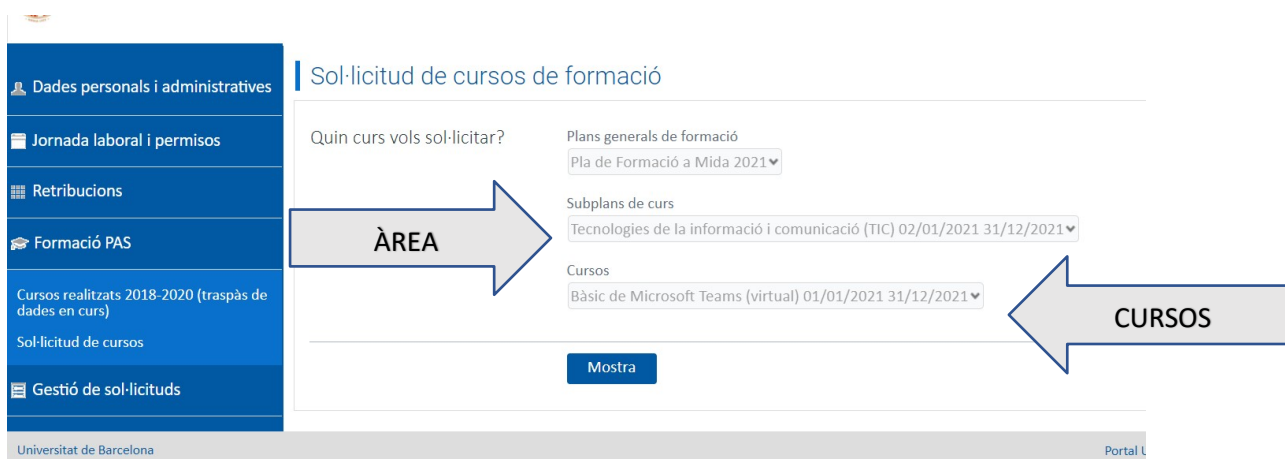

## **GUIA INFORMATIVA :** 1-COM SOL.LICITAR CURSOS A TRAVÉS DEL PORTAL UB 2-COM VISUALITZAR ESTAT ACCEPTADA/DENEGADA UNA SOL.LICITUD A CURS

Abans de tramitar la sol·licitud, podeu indicar la prioritat amb què demaneu el curs, així com qualsevol observació que vulgueu fer constar. A l´apartat destinat a l´efecte, cal que indiqueu també si el curs el voleu realitzar en **horari laboral, extralaboral o mixt (compensació hores).**

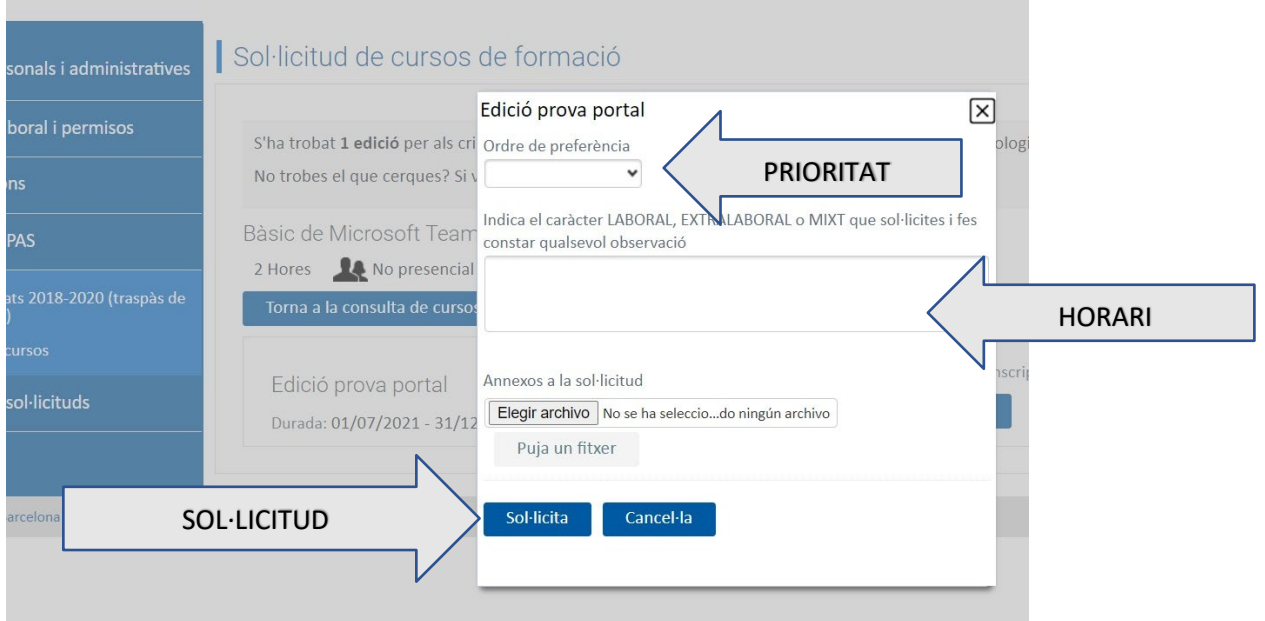

# 2-Com visualitzar l'Estat Acceptada/Denegada d'una sol·licitud a un curs

- 1. Has d'entrar al *PORTAL UB. ESPAI PERSEU : rrhhportal.ub.edu*
- 2. Has d'anar *Gestió de Sol.licituds / Estat de les meves sol.licituds*
- 3. *Filtrar les Dates* (normalment posar 15/12/202x fins a data actual)
- 4. Botó *Mostra*

UNIVERSITATDE **BARCELONA** PORTAL UB. ESPAI PERSEU

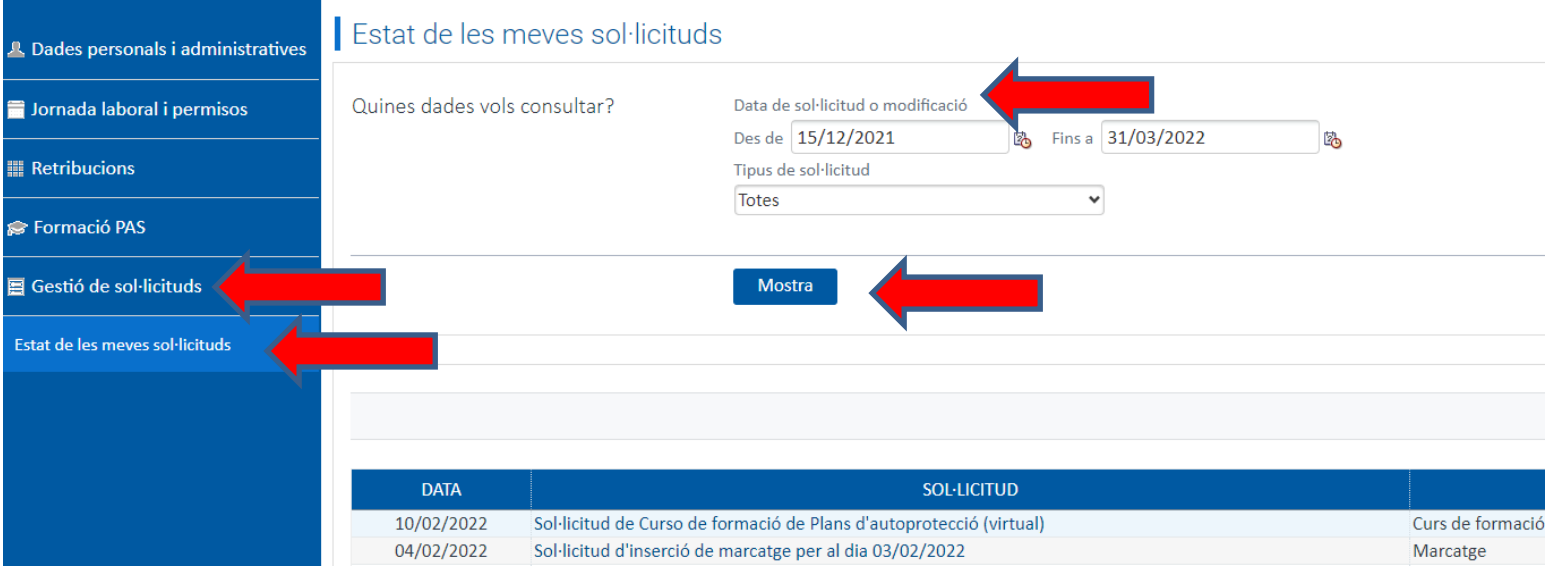

## 5. **SI** RRHH-Formació ja ha gestionat les sol·licituds, et sortirà a l' **ESTAT** *ACCEPTADA* o *NO ACCEPTADA*.

a. **SI** RRHH-Formació encara **no ha fet cap gestió** et sortirà **EN TRÀMIT**.

AI PERSEU

### t de les meves sol·licituds

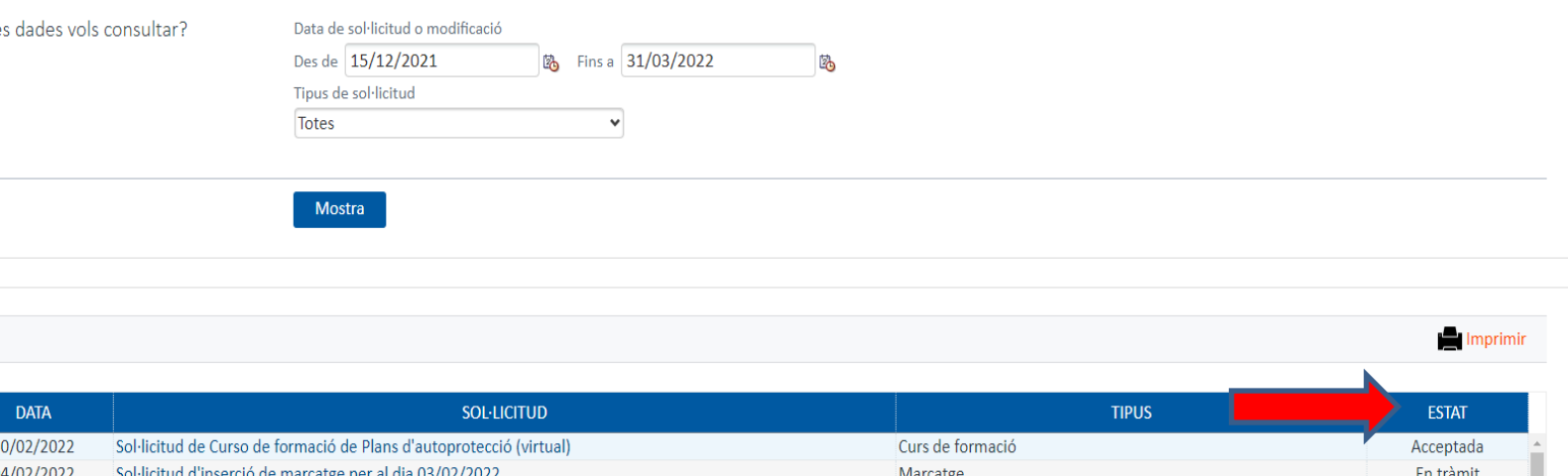